## **Installing Tekstac plugin on Eclipse IDE**

This document will give you a step by step procedure of installing the Tekstac's eclipse plugin. Once this plugin is installed, you will be able to make hands-on submissions directly from eclipse.

Move to **page 7** if you already have the plugin installed.

**Note:** The document will have mentions "**<Tekstac\_URL>**" at multiple places. Replace them with Tekstac URL you use to login from your browser (Ex – learn.tekstac.com)

- 1. Use the link https://<Tekstac\_URL>/tekstac\_plugin/tekstac-eclipse-plugin.zip to download the plugin. Unzip the same and place it in your desktop
- 2. Open your eclipse IDE → Click on "Help" → "Install New Software"

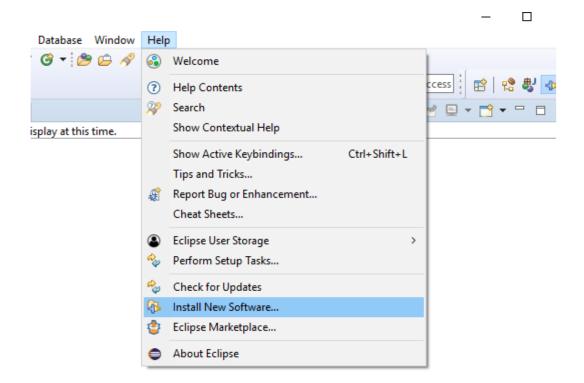

**3.** A new window will pop up. Click on "Add". In the next dialog, provide any name and click "Local"

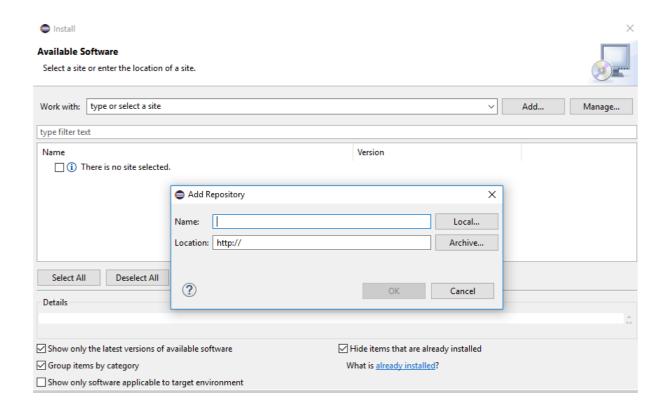

**4.** Browse and select the folder unzipped earlier and click "OK" twice for dialog boxes that appear subsequently

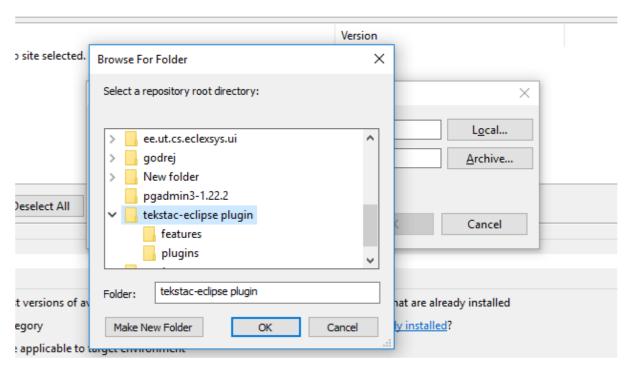

5. Now tick the "Tekstac Eclipse Plugin" checkbox & Click Next

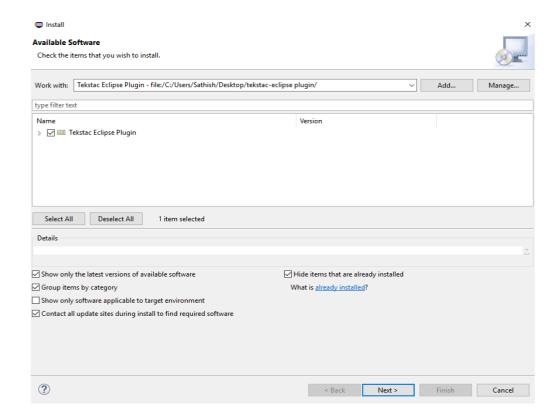

6. In the "Install Details" dialog, you will have the plugin details. Click "Next"

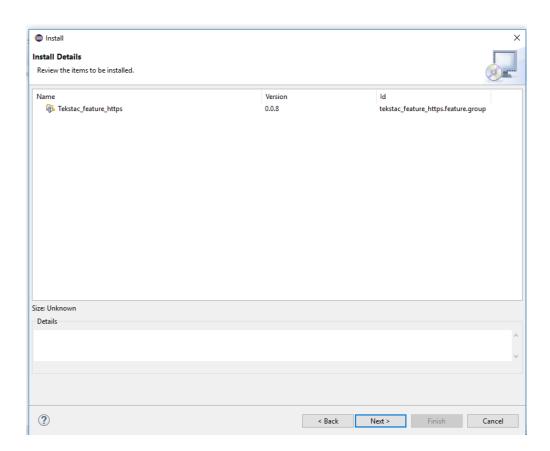

7. In the next dialog you will see the License Detail. Click on "I accept the terms of the license agreement" and click "Finish". Now the installation will start.

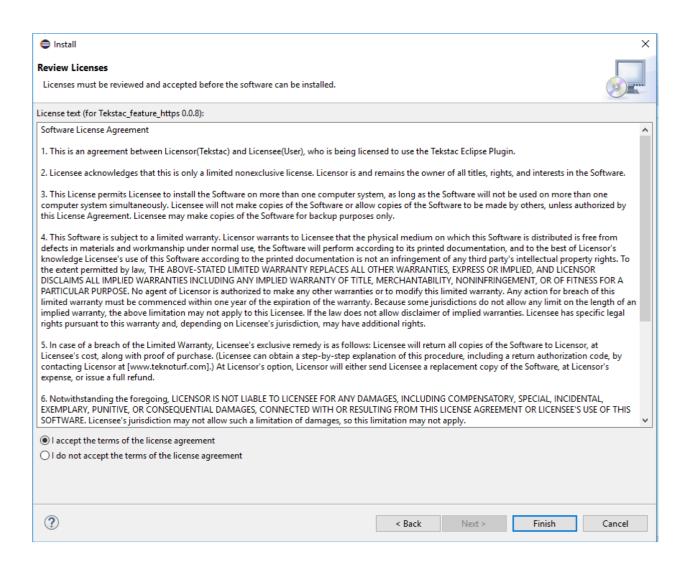

8. During the installation, you might have a pop up like below. Click on "Install anyway"

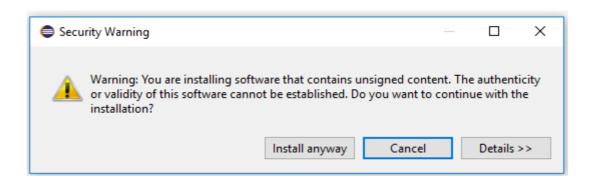

**9.** After the Installation is completed, you will be required to restart your Eclipse IDE. Click "Restart Now"

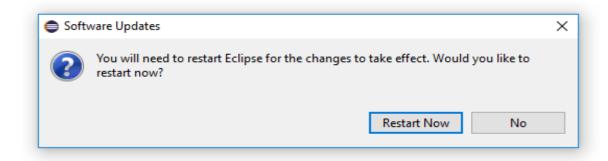

**10.** Once eclipse is restarted, click on "Window" → "Show View" → "Other" and type Tekstac

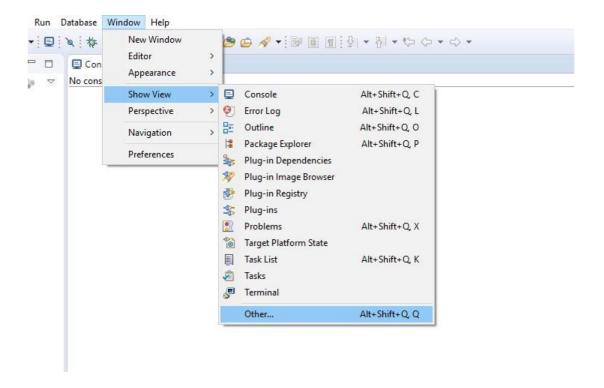

## 11. Double tap on Tekstac and you will have the plugin open

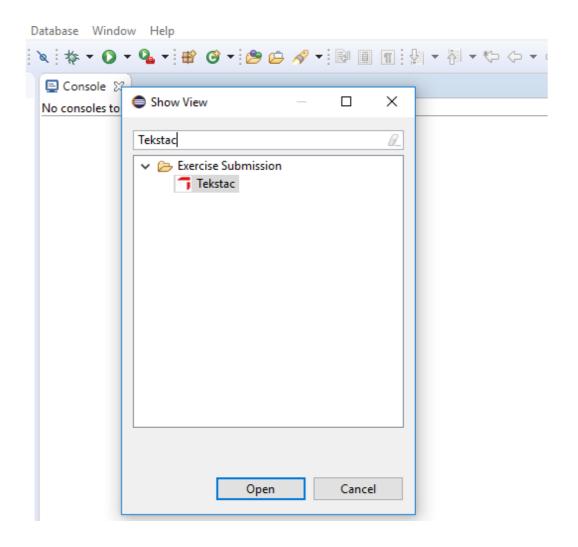

## Using the plugin

- 1. Click on Windows->Preferences
  - In the preference window, under the General -> Network Connection
  - Choose Direct in Active Provider
  - Click on Apply and Close

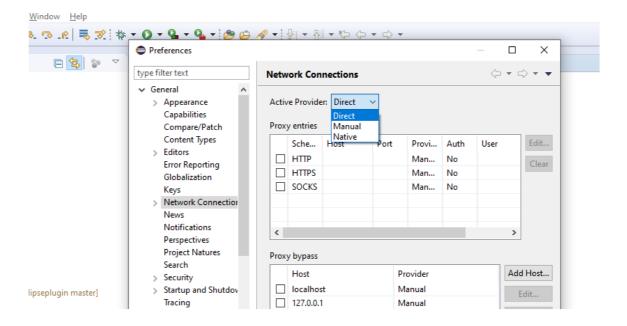

2. Enter the "Server URL, Username & Password". If you usually login through SSO in browser, you are required to provide Server URL and Login Token only.

To obtain the login token, visit the URL <a href="https://<TEKSTAC\_URL>/tokengenerator/create.php">https://<TEKSTAC\_URL>/tokengenerator/create.php</a> from your browser and click "Generate Token".

Once values are added into the corresponding fields, click "Login"

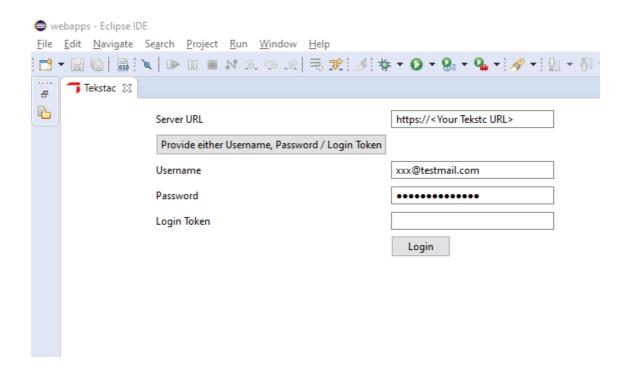

3. On successful login, you will see the details like below.

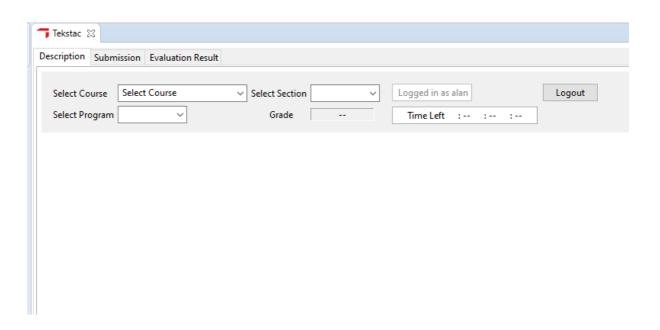

4. Choose the appropriate course, section, and activity from the dropdown fields

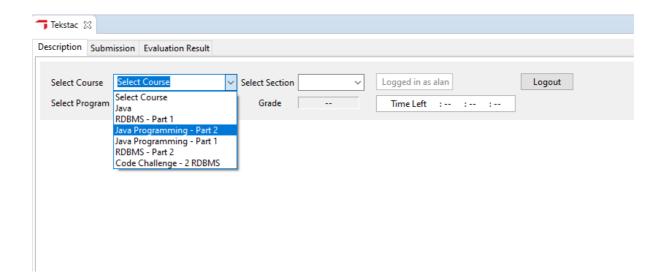

5. Once the activity is chosen, you will have the description loaded like below

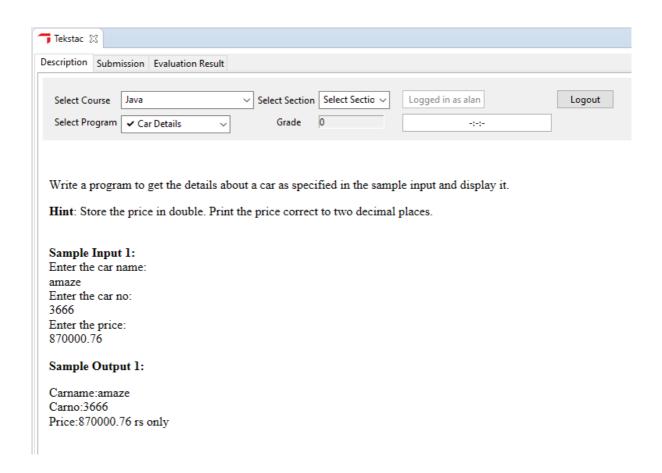

6. You can set up an eclipse project and complete the solution as per the problem description. Then click on the "Submission" Tab & drag and drop your project from project explorer onto the submission tab and click on "Submit"

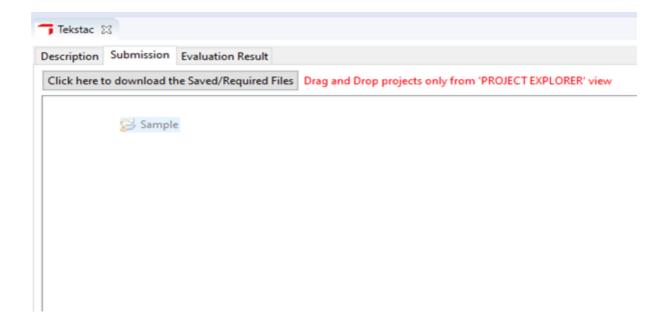

7. Your program will then be evaluated by the system and you can see your results in the "Evaluation Result" Tab.

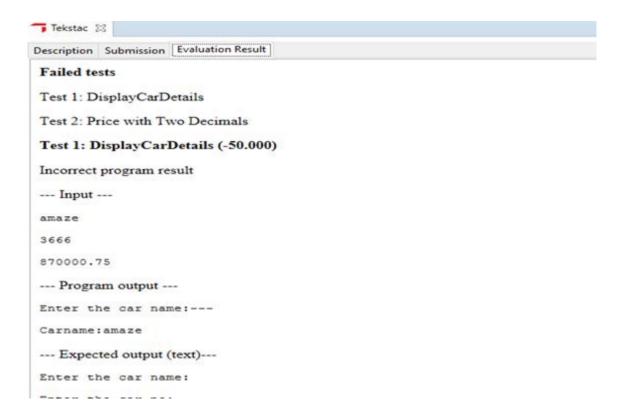